#### **New MyKU**

Registering for Classes (Student)

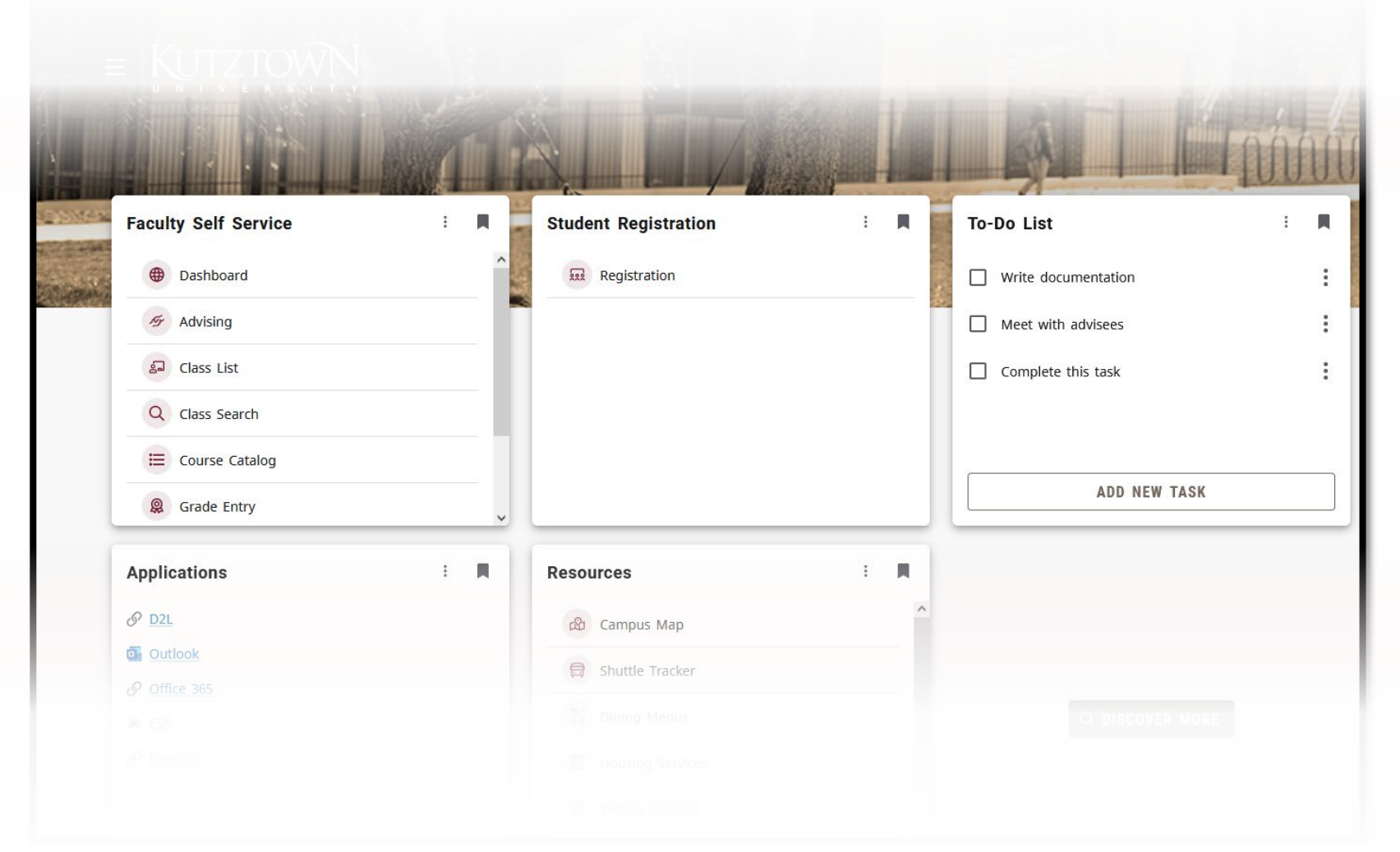

#### **Registering for Classes**

## **Homepage**

Clicking **Registration** in the **Student Self Service** card will bring you to the **Registration Portal**  in the new MyKU.

In the **Registration Portal**, you will see six options. This presentation will focus on **Registering for Classes.**

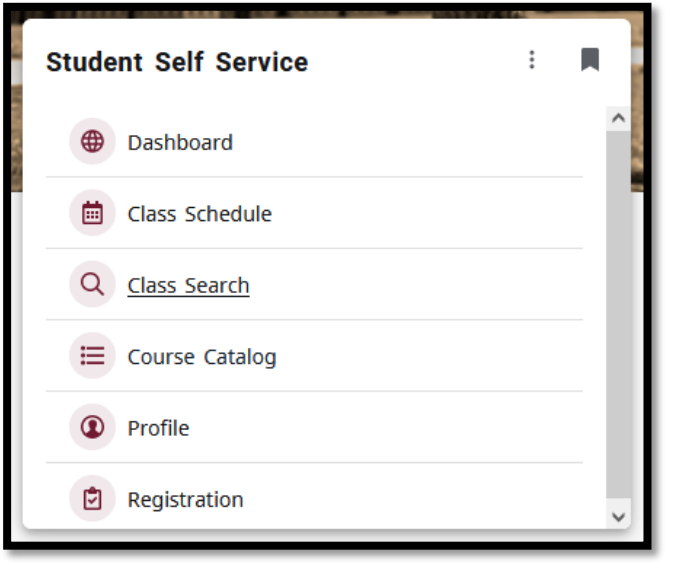

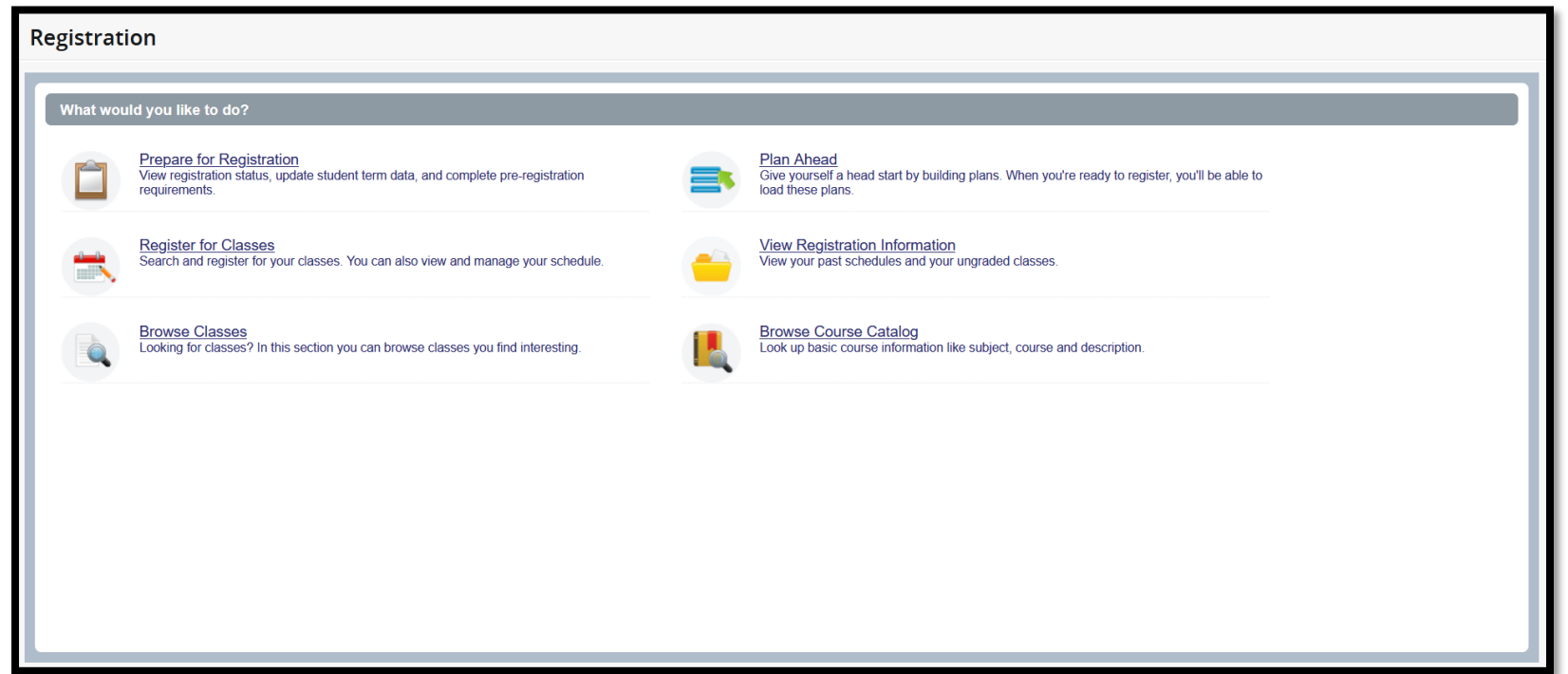

## **Register for Classes**

This area is used to commit plans or individual classes to your schedule. Like the **Plan for Registration** area, this screen is split into three panels.

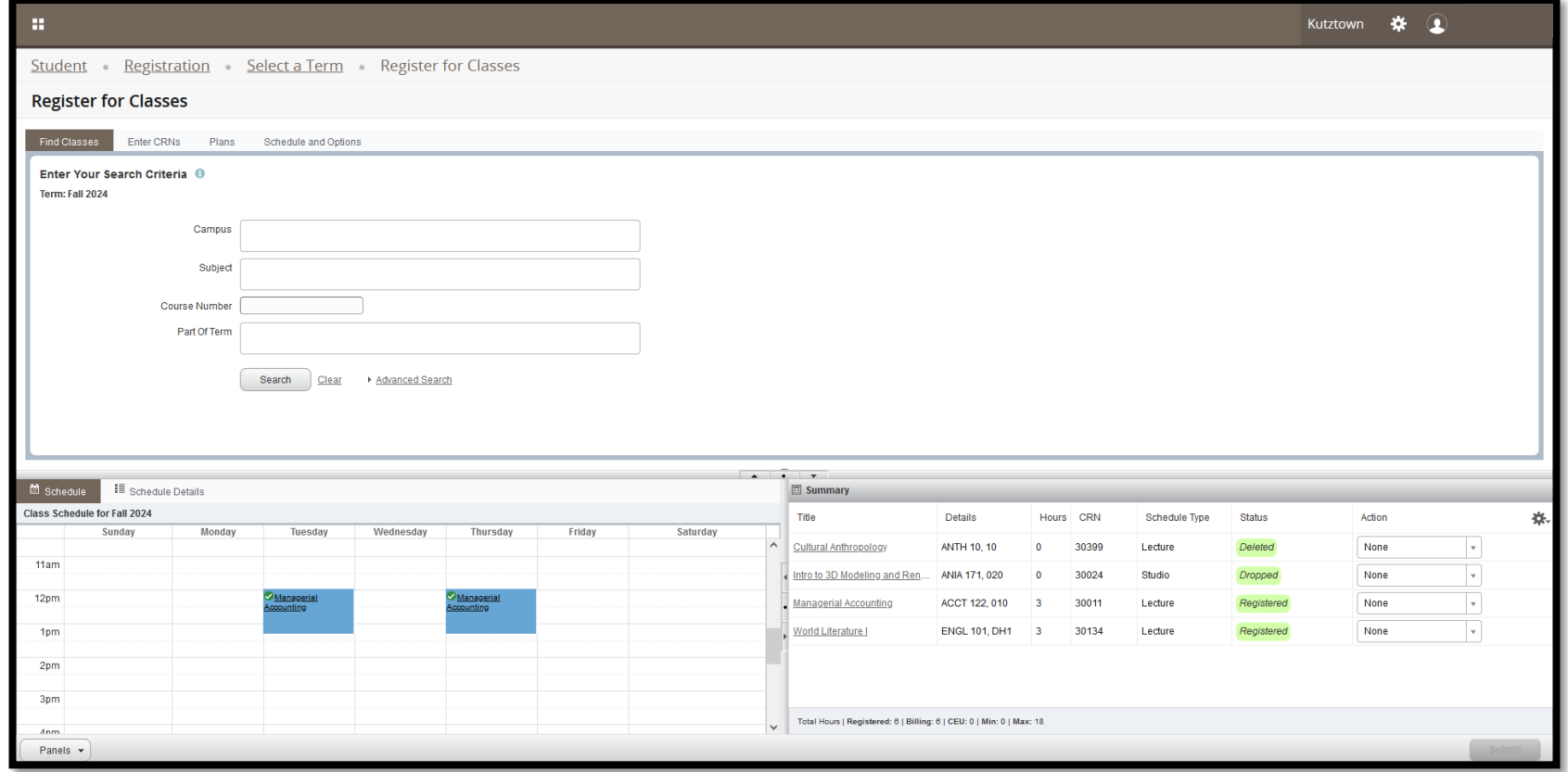

## **Register for Classes**

In addition to the class search utility, the top panel contains tabs to add courses by **Course Reference Number**, enroll from **Plans**, or view the student's **Schedule**.

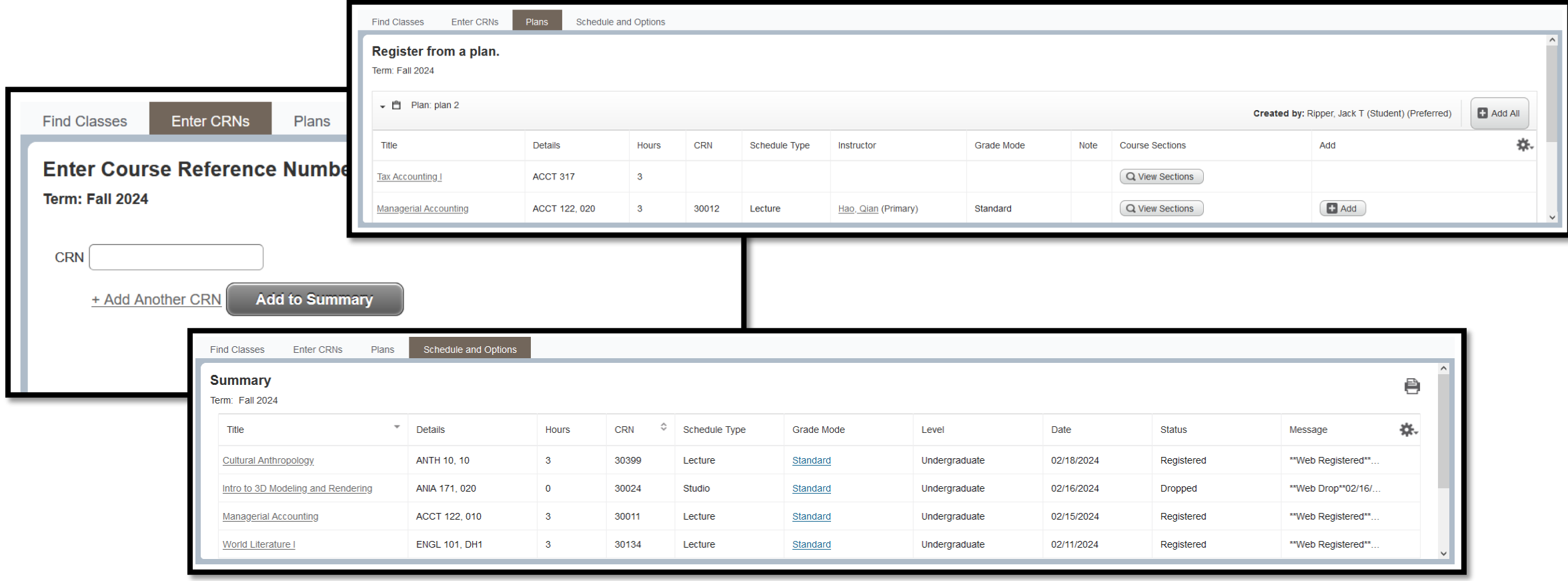

# **Register for Classes**

The class search utility will show a warning on classes that conflict with the your current schedule.

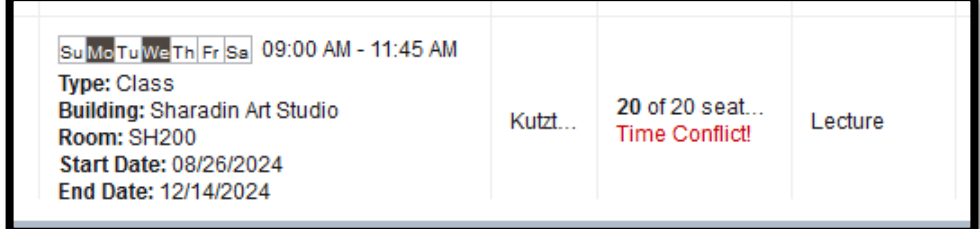

Adding a class to the **Summary** will show it in the bottom-right panel as **Pending** and add it to the schedule preview on the bottom-left panel.

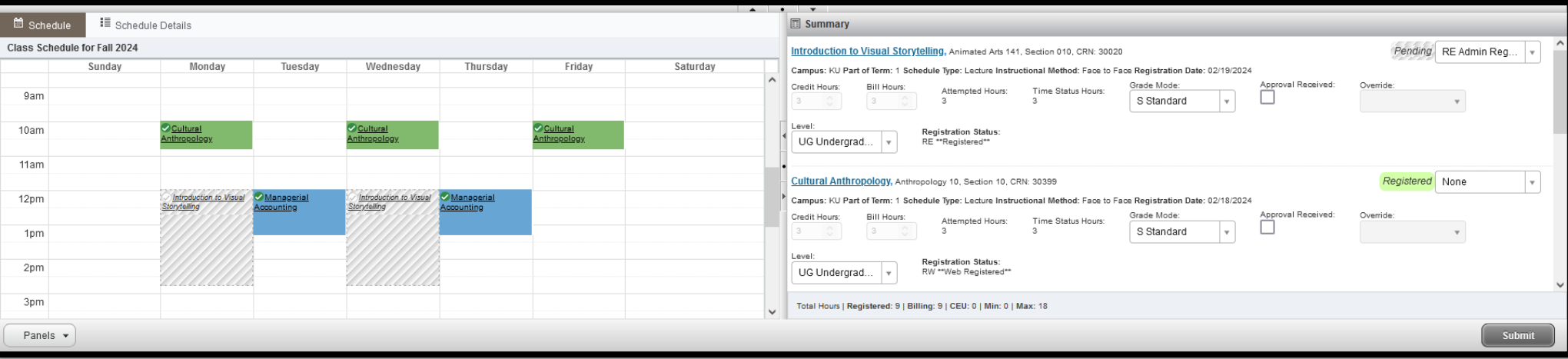

Click **Submit** in the bottom-right to commit the selected courses to the your schedule.

# **Registration Errors**

Registration errors occur when a student does not meet the criteria for a selected course.

Errors will display in the top-right corner of the screen with a description. Clicking on an error will hide it, and clicking on the number in the corner will bring it back up.

Courses with errors will change from **Pending** to **Errors Preventing Registration**, with the recommended action being **Remove**.

To do so, click **Submit** again and the course will be removed.

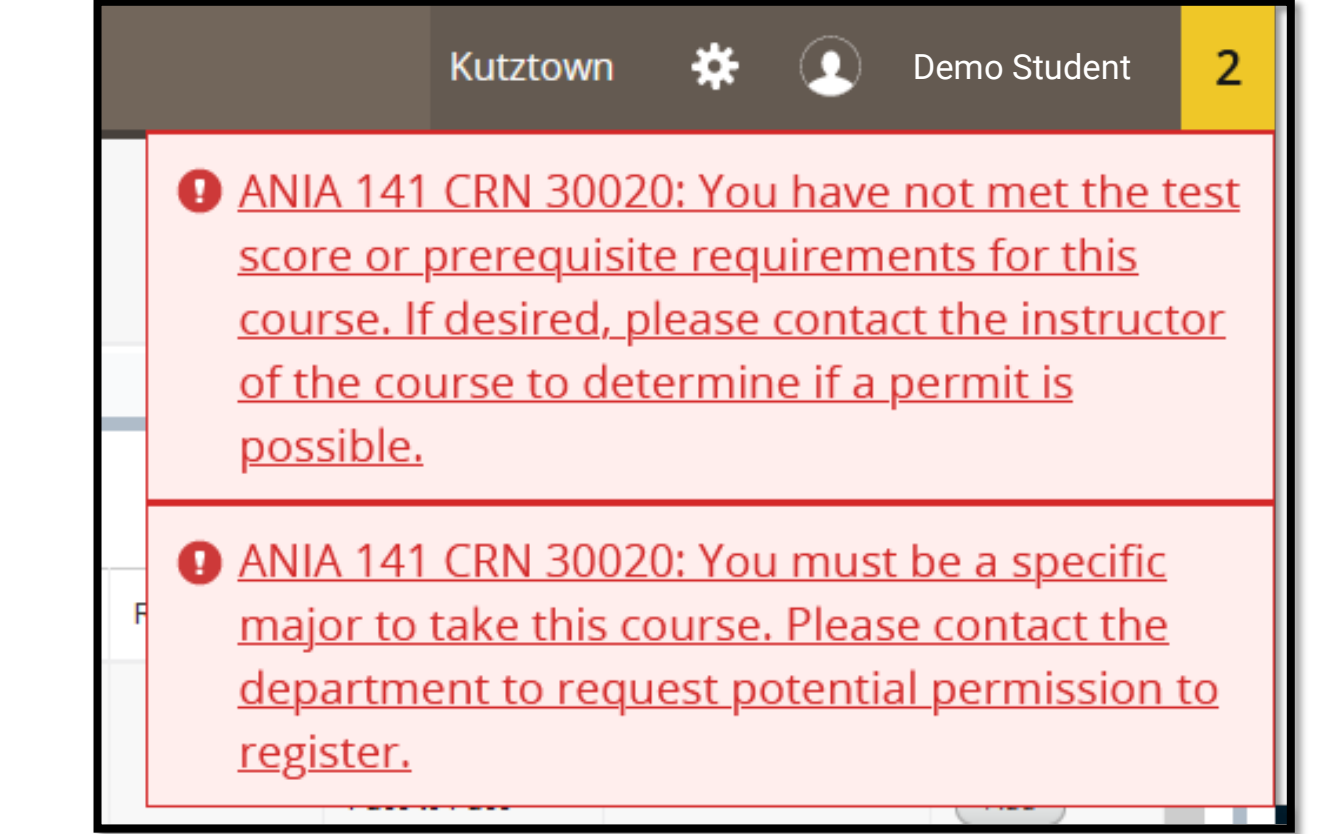